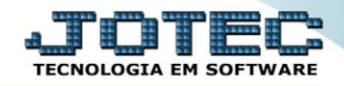

## **RELATÓRIO DA RAIS MAGNÉTICA FPEMMRIMG**

 *Explicação: Emite o arquivo anual da RAIS (Relação Anual de Informações Sociais) de acordo com o Código do Município do IBGE da empresa, porte da empresa e tipo de marcação de ponto.*

## Para realizar essa operação acesse o módulo: *Folha de Pagamento***.**

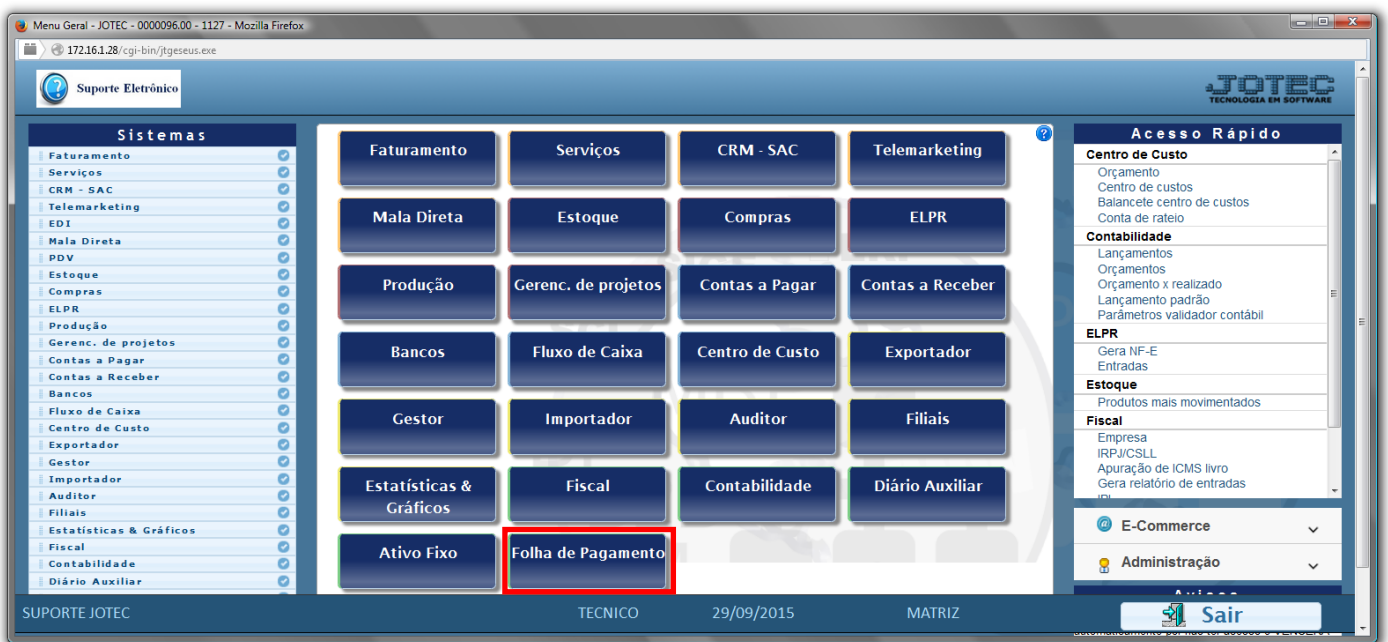

## Em seguida acesse: *R.Anuais > RAIS Magnética*.

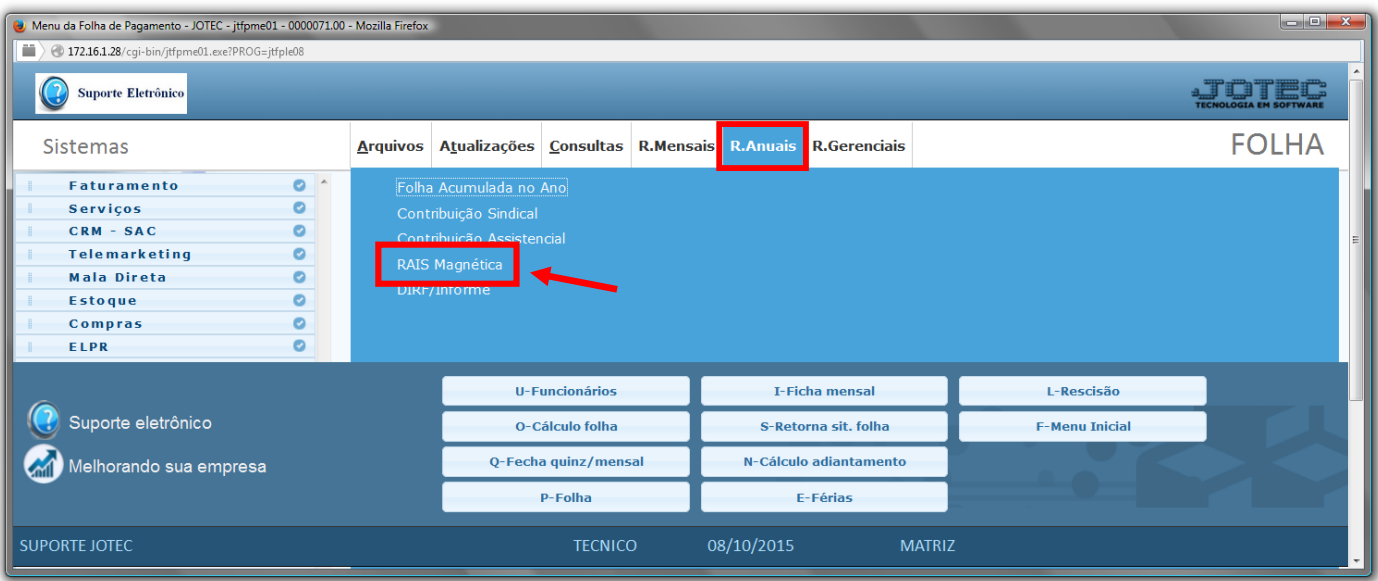

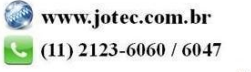

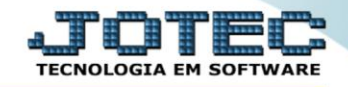

- Informe no *(1)Quadro* o "*Código do município IBGE"* e selecione o *"Mês de dissídio"* a serem considerados na emissão do relatório.
- Selecione o *(2)Porte da empresa (Microempresa / Empresa de pequeno porte / Outros)*.
- No quadro *(3)Encerramento de atividade*, selecione a opção *"Atividade encerradas"* se a empresa encerrou as atividades, e informe no campo *"Dt. encerramento"*, a data do encerramento.
- No *(4)Campo "Ano"*, informe o ano base para gerar a RAIS.
- No quadro *(5)Sindicatos,* informe o campo *"CNPJ"* do sindicato patronal, o campo *"Valor"* da contribuição associativa, informe o campo *"Cód. sindicato"* do sindicato funcional e informe o campo *"CNPJ"* do sindicato do empregados.
- No quadro *(6)PAT*, selecione a *flag "Empresa participa do PAT*", caso a empresa participe da PAT e informe os demais campos de acordo com a necessidade para a emissão.
- Selecione o *(7)Tipo de Inscrição* , se *CNPJ* ou se *CEI.*
- No quadro *(8)Tipo de Sistema de Controle de Ponto*, selecione a opção já pré-definida em que a empresa se enquadra.
- Clique no ícone da *"Impressora"* para emitir o relatório.

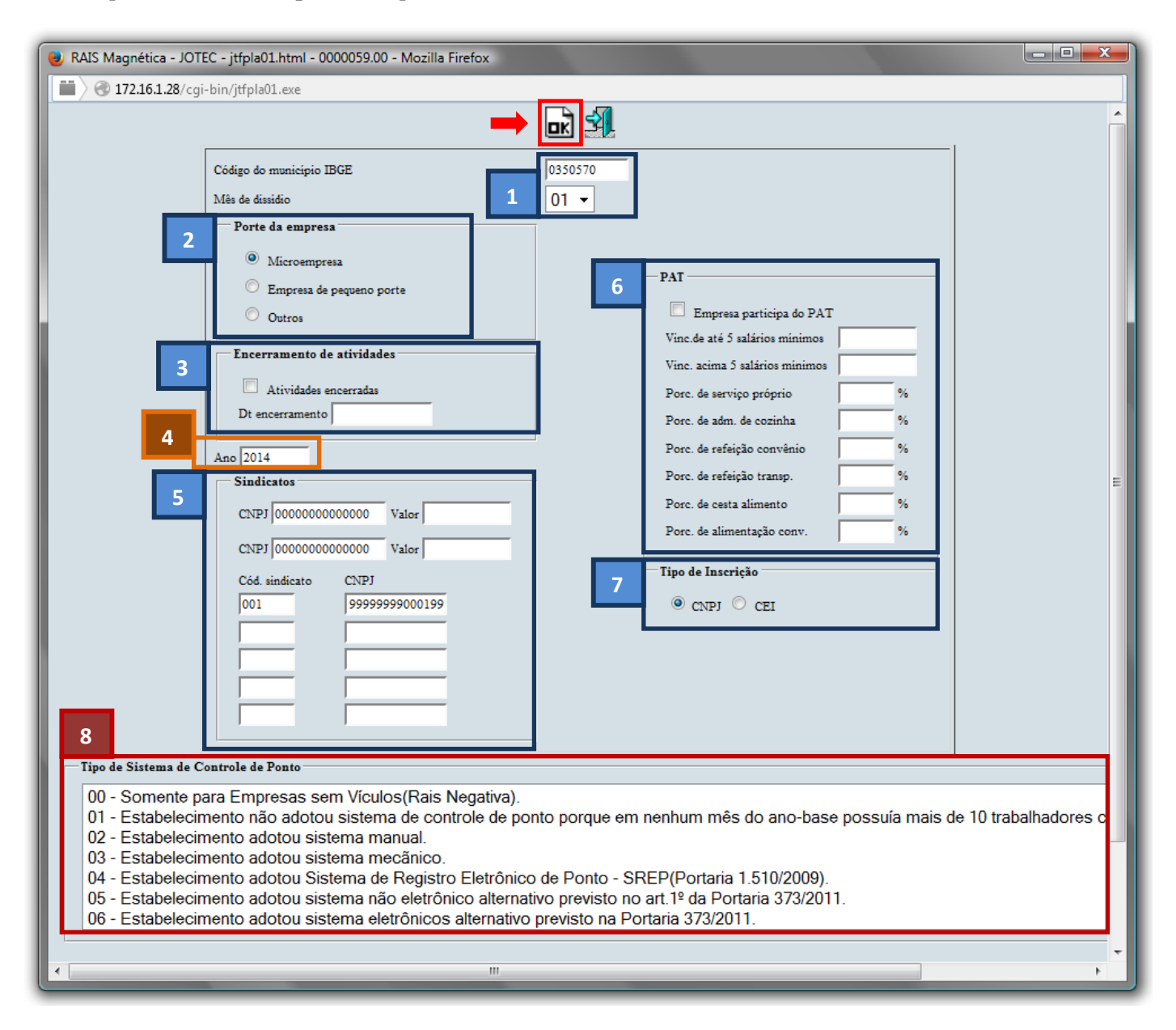

2015/05

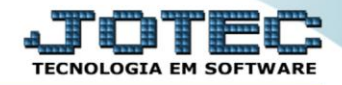

Selecione a opção: *Gráfica Normal – PDF com Logotipo* e clique na *Impressora*.

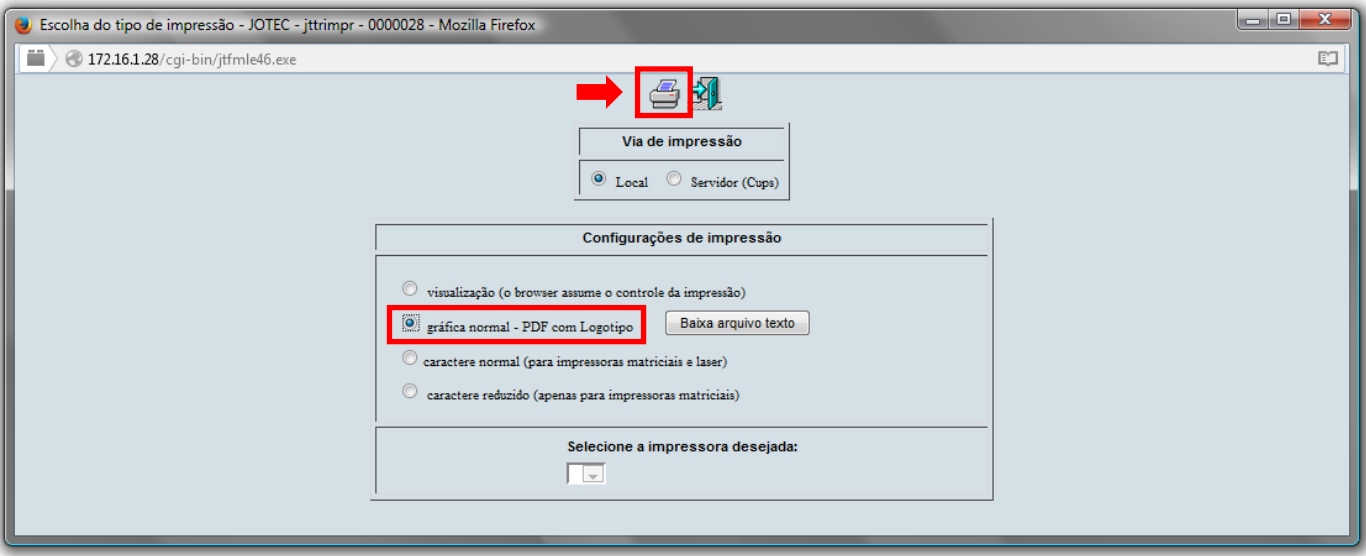

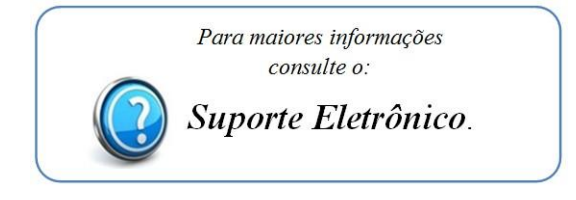

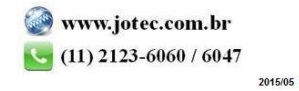